## *'Windows Parental Controls'*

Parental controls are a host of useful features that come with Windows Vista and Windows 7 to ensure that your child is safe whilst using the computer. Once configured, you can block or allow specific programmes to run, set limits (allocate specified times) to when your child can log-on to their account on the computer as well as regulating access to games which are installed on the computer.

The following instructions show how you can utilise these tools to make sure your child stays safe. Using an administrative account on your computer, open the 'Control Panel' (situated in the Start menu) and find 'User Accounts and Family Safety'. Now click 'Set up parental controls for any user'. You should be presented with a screen similar to the one shown below.

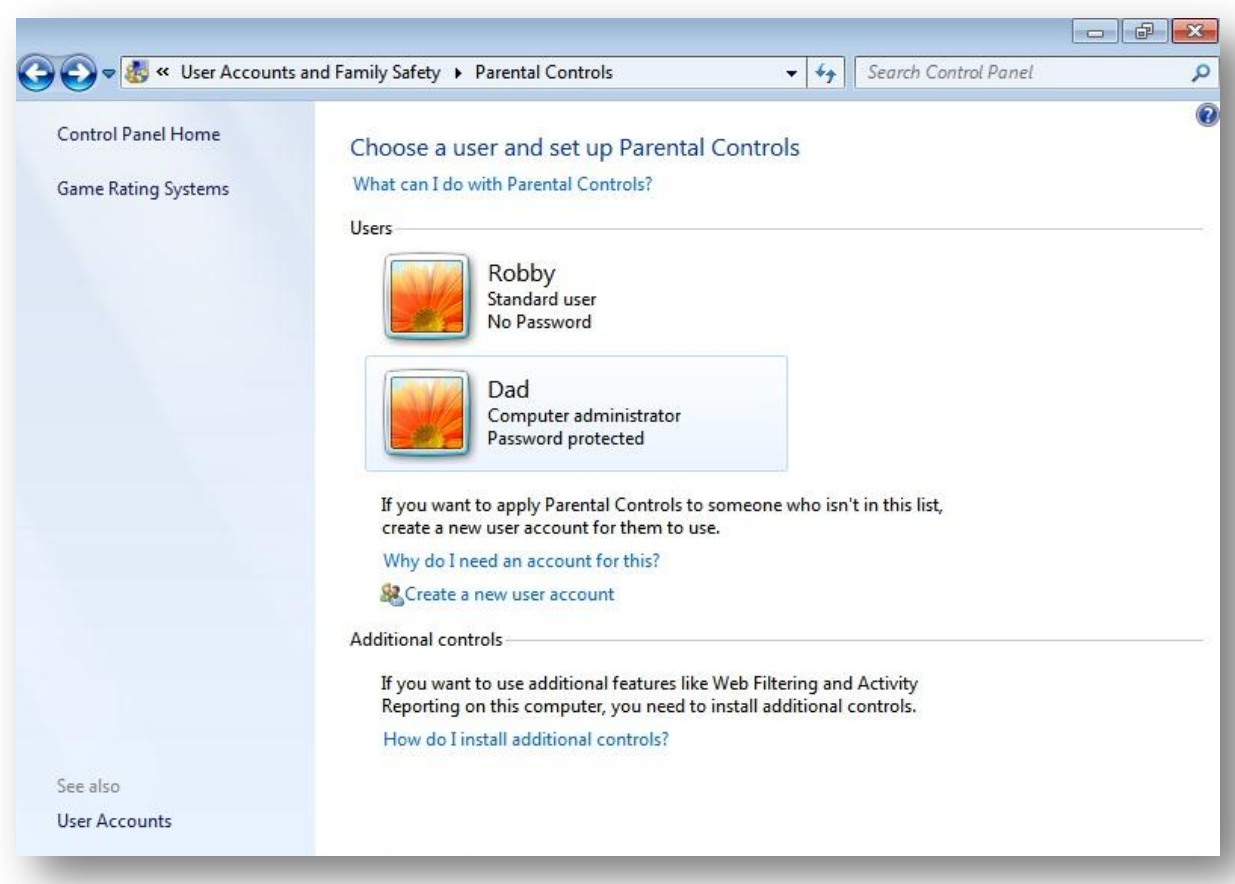

In this scenario, 'Dad' is letting 'Robby' use his laptop but wants to make sure it is only used for certain things at certain times.

If you do not have an account for your child, then click 'Create a new user account' and ensure they are a 'standard user'. Once you have set up the relevant accounts then you are ready to customise their access to various features across windows.

Select the account you wish to implement control features on by clicking on the account name. You will be presented with a screen similar to the one shown below.

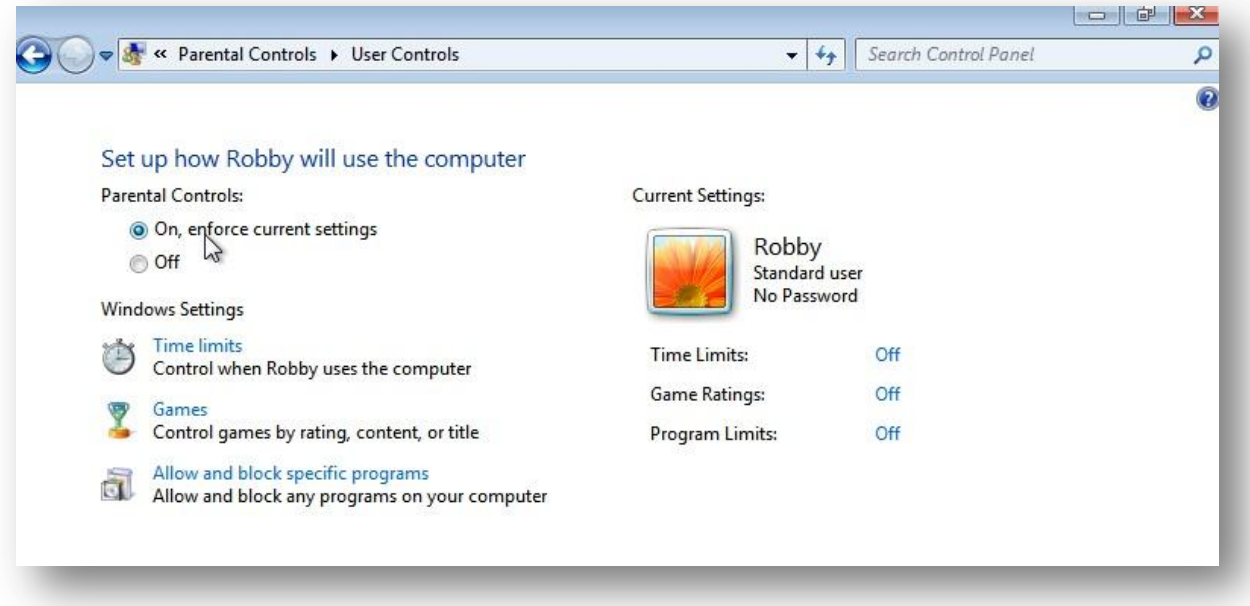

By default Parental Controls will be off. To enable them, select 'On, enforce current settings'. Adjustments that can be made to account settings can be seen in the bottom right hand corner of the screen. To control when the user can log-on to the system, click 'Time limits' – you will be presented with a screen similar to the one below.

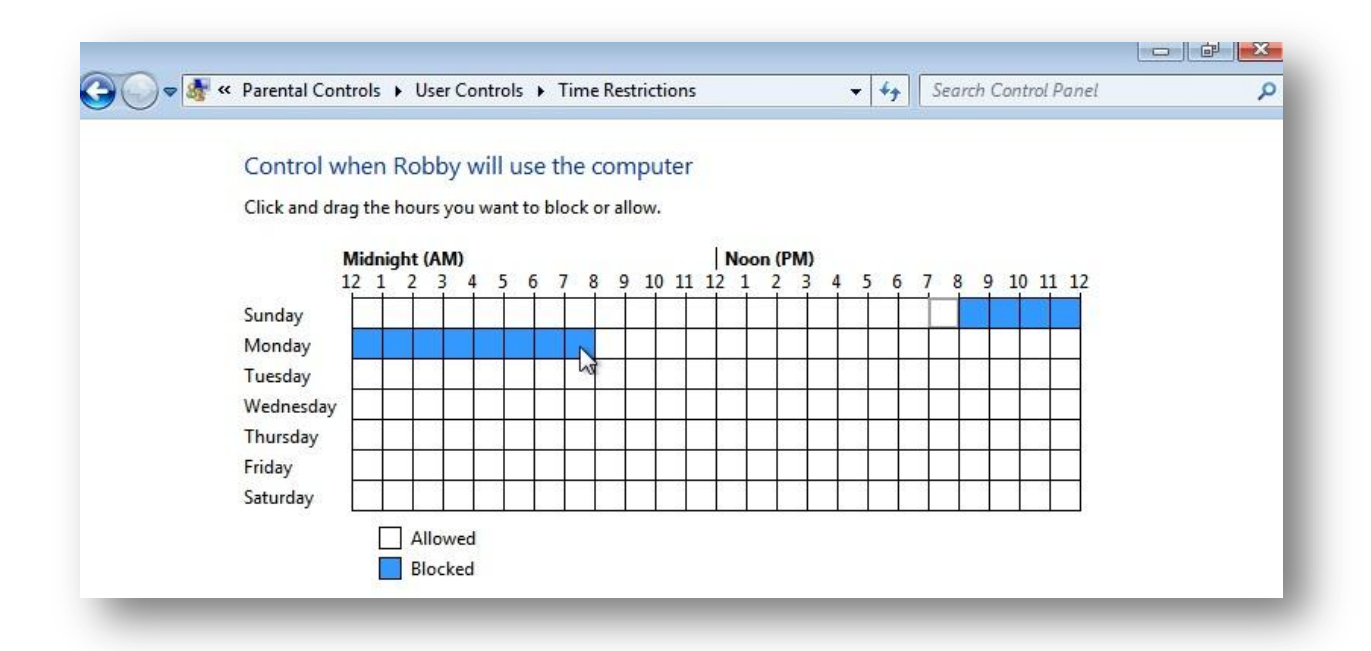

This matrix shows hours of the day and days of the week. To block log-in access at specific times, simply click and drag over the boxes to turn them blue. Here, we can see that 'Dad' has blocked 'Robby's access to the computer on Sunday evening between the hours of 8pm to 8am the following day. Once desired times have been blocked, select 'Ok'.

The next feature available for use is blocking or filtering of games. Click on 'Games' to bring up the following screen.

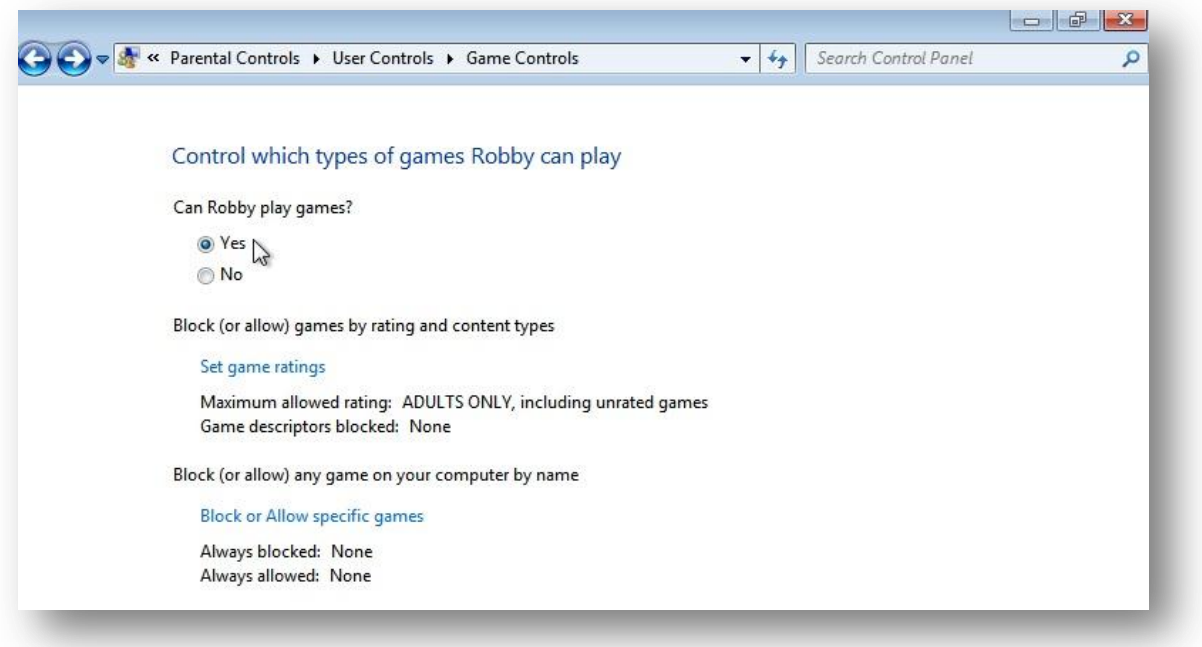

If you want your child to be able to play games, then leave 'Yes' selected at the top. Other options on this page include filtering of games by game age rating or by specific names if this is required. Once you are happy with your selection, click 'Ok'. In the example we can see that 'Dad' is happy for 'Robby' to play games.

The final option that you can configure is 'Allow and block specific programs'. If there are certain applications that you do not wish your child to run at all then click this in the 'User controls' menu. You will be presented with a screen similar to the one below

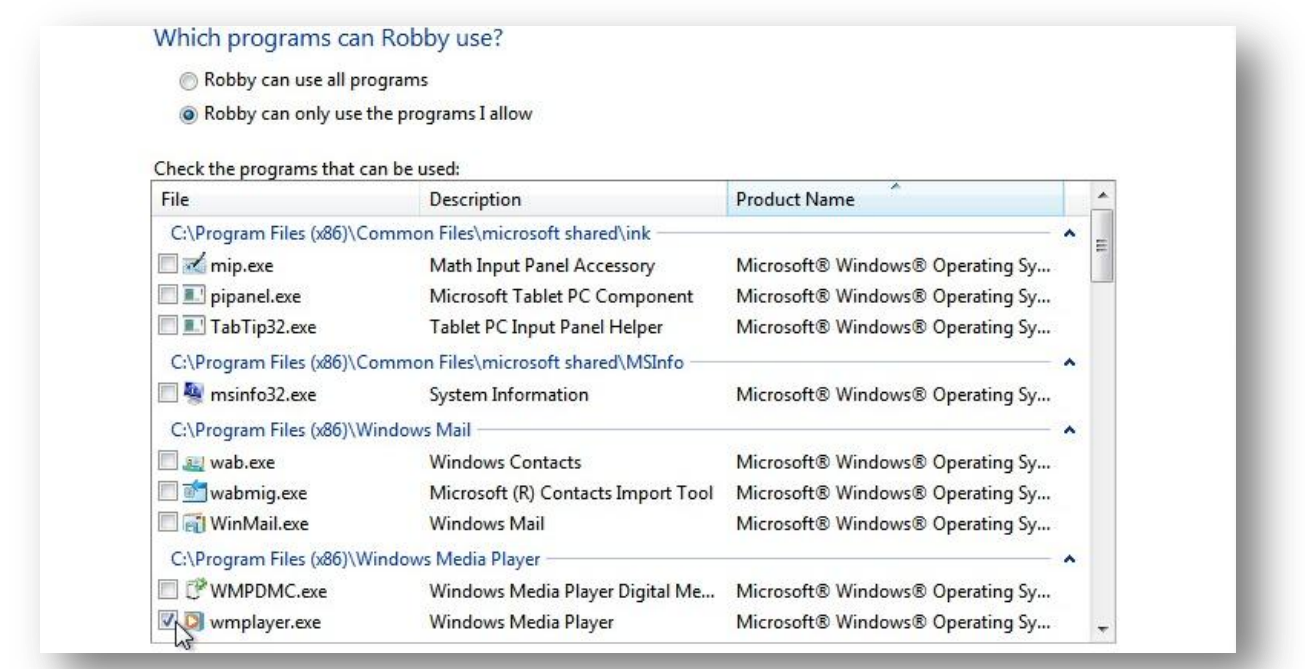

Scrolling through this list, you can see all the different programmes that have been installed on your computer. To allow your child access to one, select the tick-box next to the programme in question. Here we can see that 'Dad' only wants 'Robby' to use Windows Media Player. Once you have made your selection, click 'Ok'.

## *Windows Live Family Safety 2011*

If your computer is connected to the internet then Microsoft has created a host of free tools allowing you to have advanced access and monitoring controls for multiple accounts on your computer. These include options such as; web filtering, activity reporting, contact management, requests, time limits, game restrictions and programme restrictions. You can download 'Windows Live Family Safety' as part of the Windows Live Essentials 2011 package. The following guide shows you how to install and configure this package.

Open your browser and put the following in to your address bar 'http://explore.live.com/windowslive-essentials'. Download the package and run the installer. You should be presented with the following screen.

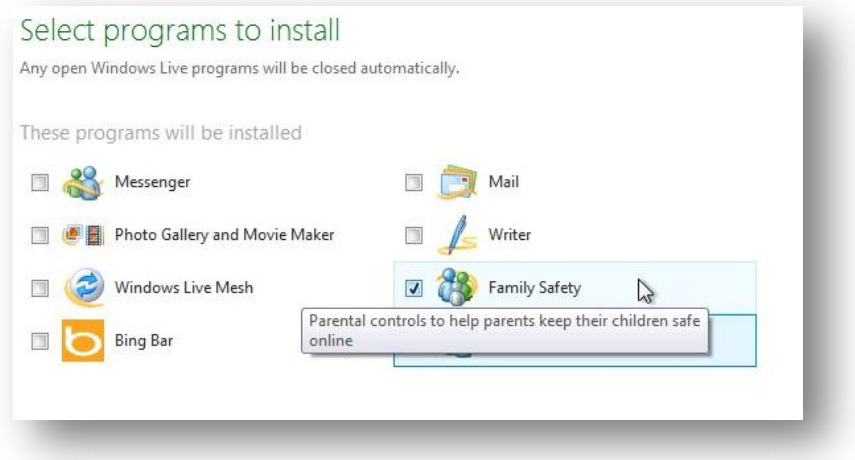

In this scenario, 'Dad' only wishes to install 'Family Safety'. Select 'Family Safety' and click 'Install'. Once you have run the installer, go to your 'Start' menu and navigate to the 'Windows Live' folder and select 'Windows Live Family Safety' (shown below).

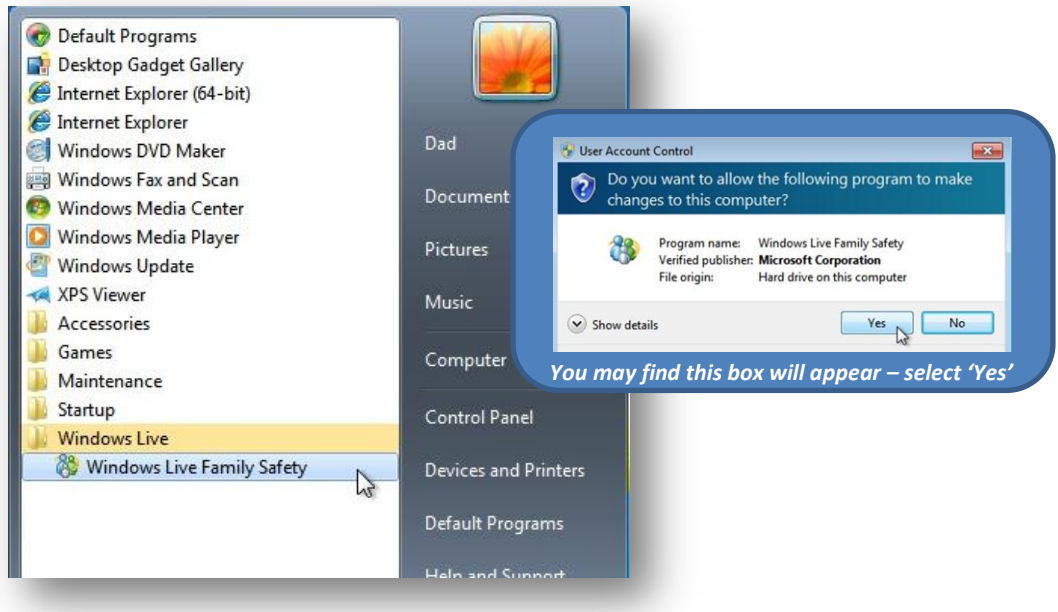

You will now be presented with a Windows Live log-in screen. A windows live 'passport' is required to use the service. If you have a Hotmail or Windows live email address, you can use this to log-in. If not, you must create a windows live account. Details on how to do this can be found by clicking on 'Sign up'. Your screen should look similar to the one illustrated below – here, 'Dad' has put in his Windows Live details and has clicked on 'Sign in'.

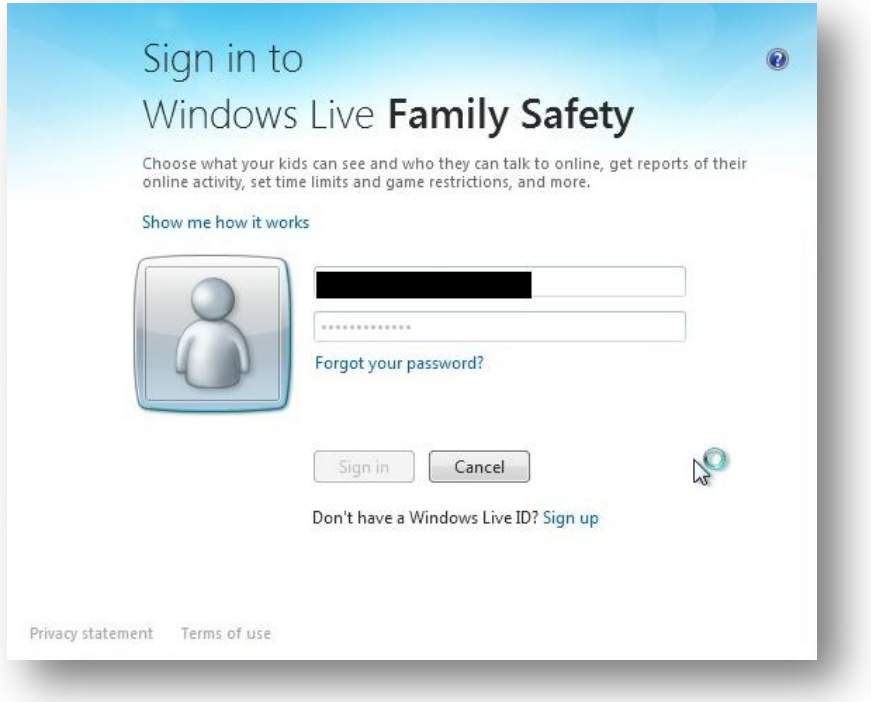

Once your account has been verified, setup will continue and at this stage, more options can be customised. It will come up with a screen similar to the one below showing the different accounts on the computer that are available to monitor.

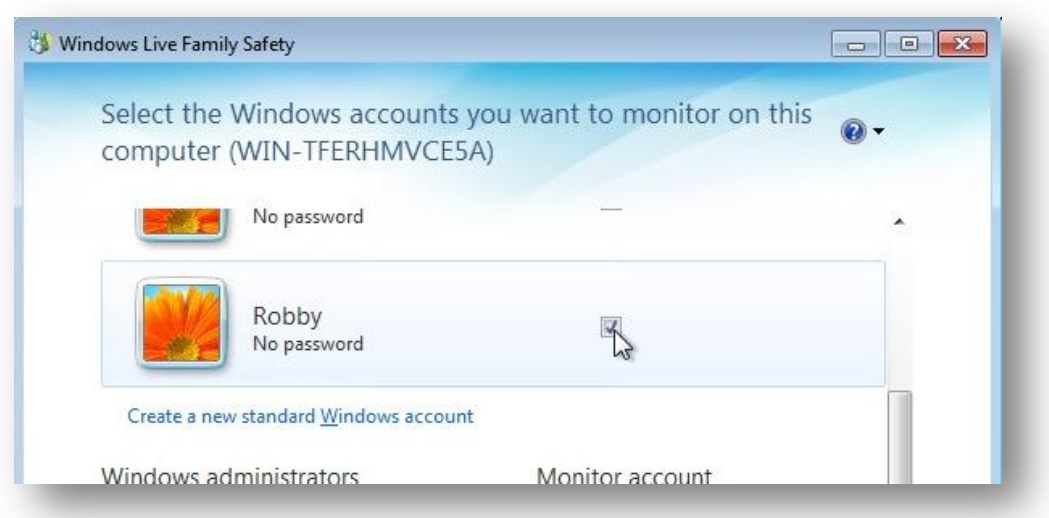

Proceed to select the accounts that you wish to monitor and then click on the 'Save' button. We can see here that 'Robby's account is to be monitored.

A completion screen will follow detailing what accounts are being monitored and default monitoring settings will also be shown. In the following screen, 'Robby' has activity reporting enabled and websites with adult content is blocked. Once you are satisfied that all relevant accounts are monitored, click close.

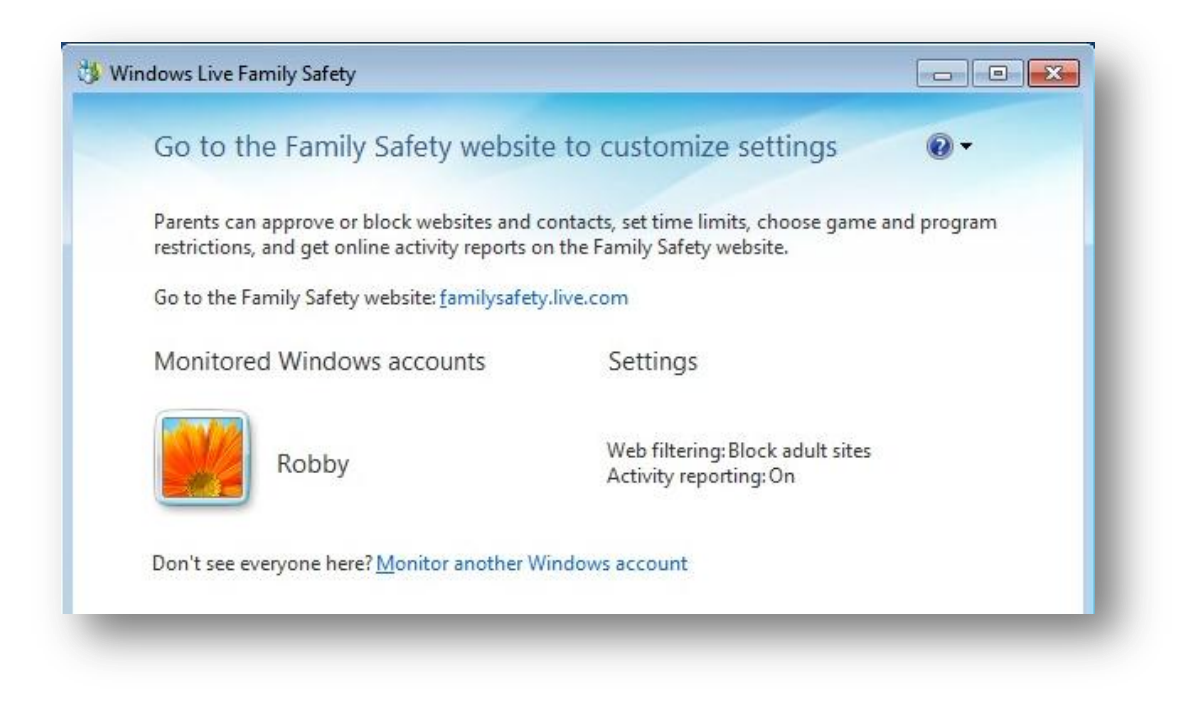

You will now have an icon like this in the bottom right hand corner of your screen  $\ddot{\bullet}$ .

If you right-click on this and select 'Go to the family safety website'. This will load your default web browser and load the windows live log-in screen. In this window, input your log-in credentials you used in the previous steps and log-in. You will then be presented with a screen similar to the one below.

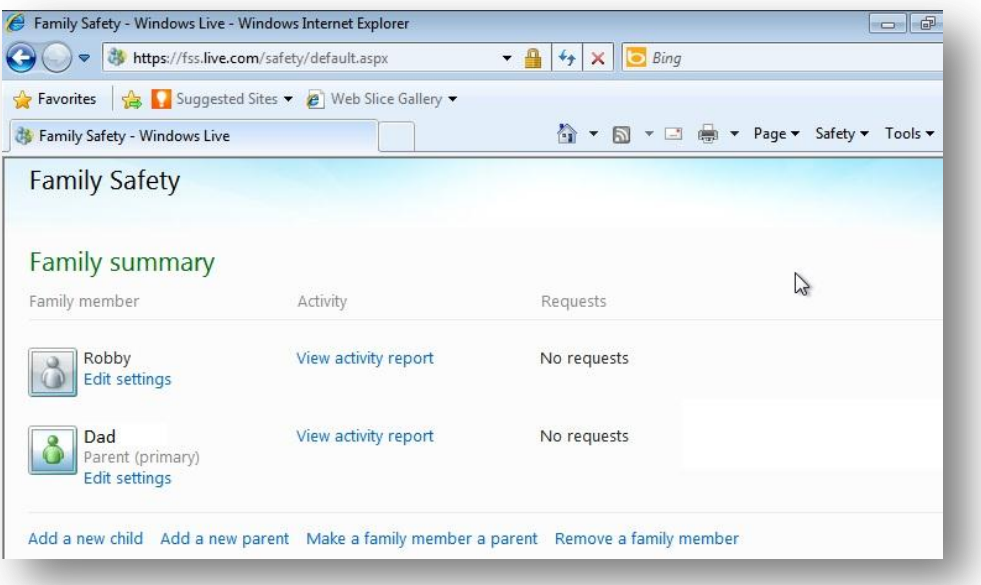

A 'Family Summary' will be displayed showing each previously configured user of the computer. You can see what each user has done by clicking 'View activity report'. To configure individual settings, click on the 'Edit settings' text under the relevant user credential tile. You will be shown a screen similar to the one below.

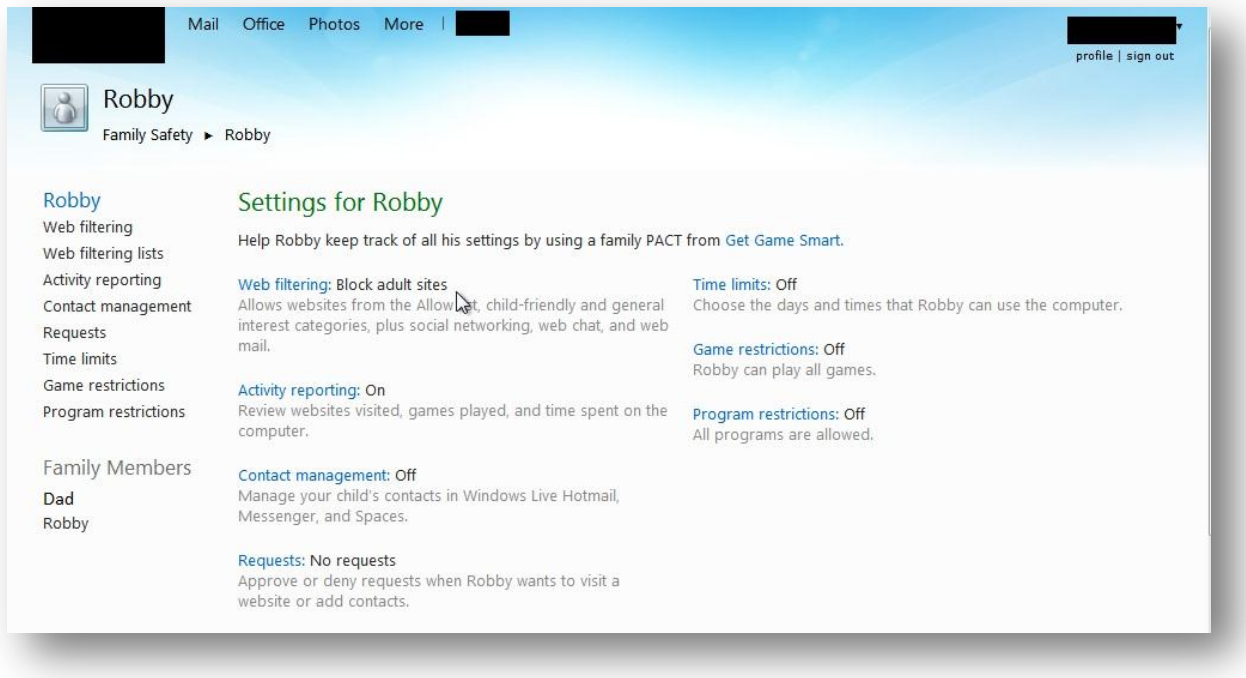

With this screen, you will be able to go through the different options and tailor to suite individual requirements. Once you have completed customising the different profiles, simply select 'sign out' to complete the process. Once you have set up Windows Live Family safety, you can review and manage it on any internet enabled computer by pointing your web browser to 'familysafety.live.com'.